# Sx500系列堆疊式交換機上的服務品質(QoS)策略 類對映配置

#### 目標 Ī

服務品質(QoS)策略由可測量介面上流量速率的預定義規則組成。它們用於實施限制,例如限 制埠上的檔案傳輸流量的速率。這有助於確保不會超出頻寬。類對映定義被視為屬於同一資料 流的資料包型別。

本文說明如何在Sx500系列堆疊式交換機上配置QoS策略類對映。

#### 適用裝置 i<br>D

·Sx500系列堆疊式交換器

#### 軟體版本

•1.3.0.62

### 策略類對映

步驟1.登入到Web配置實用程式並選擇服務品質> QoS高級模式>策略類對映。將開啟Policy Class Maps頁。

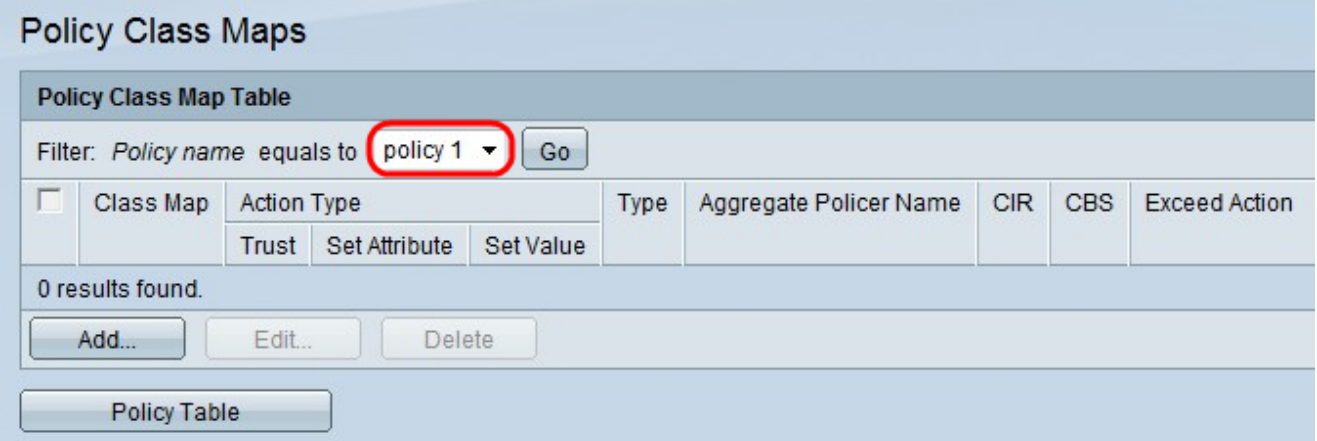

步驟2.從Policy name下拉選單中選擇一個策略。

附註:要建立新策略,請按一下策略表。請參閱本文中的策略表配置部分以配置策略名稱。

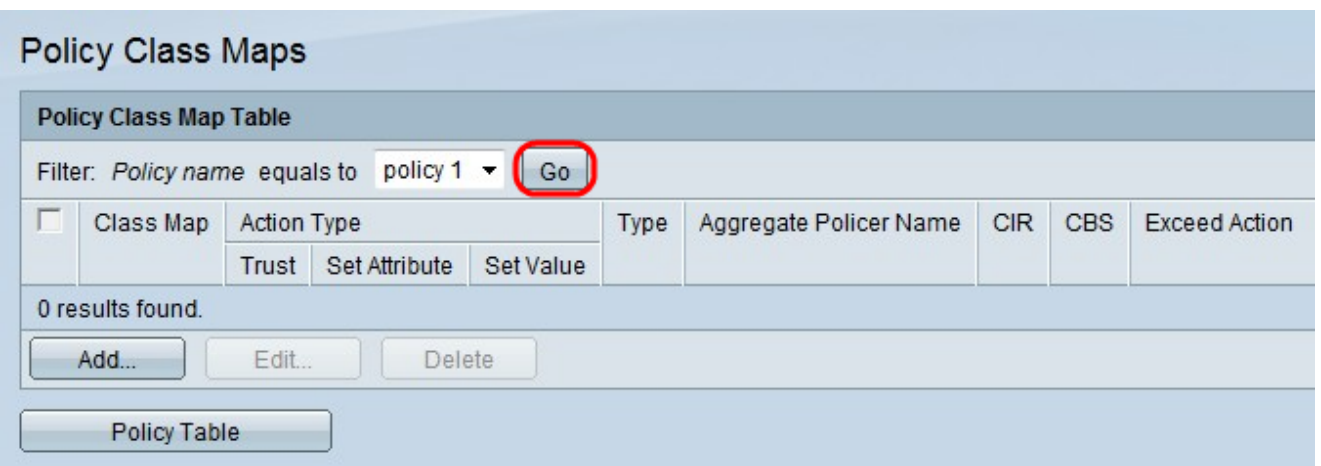

#### 步驟3.按一下Go以顯示為策略定義的類對映清單。

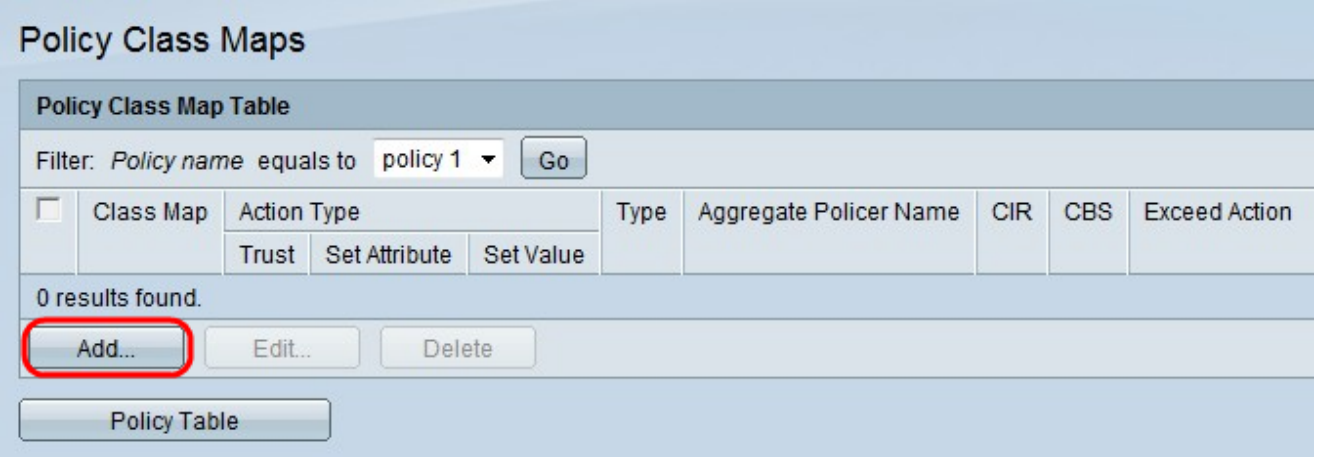

步驟4.按一下Add以向策略中新增新的類對映。

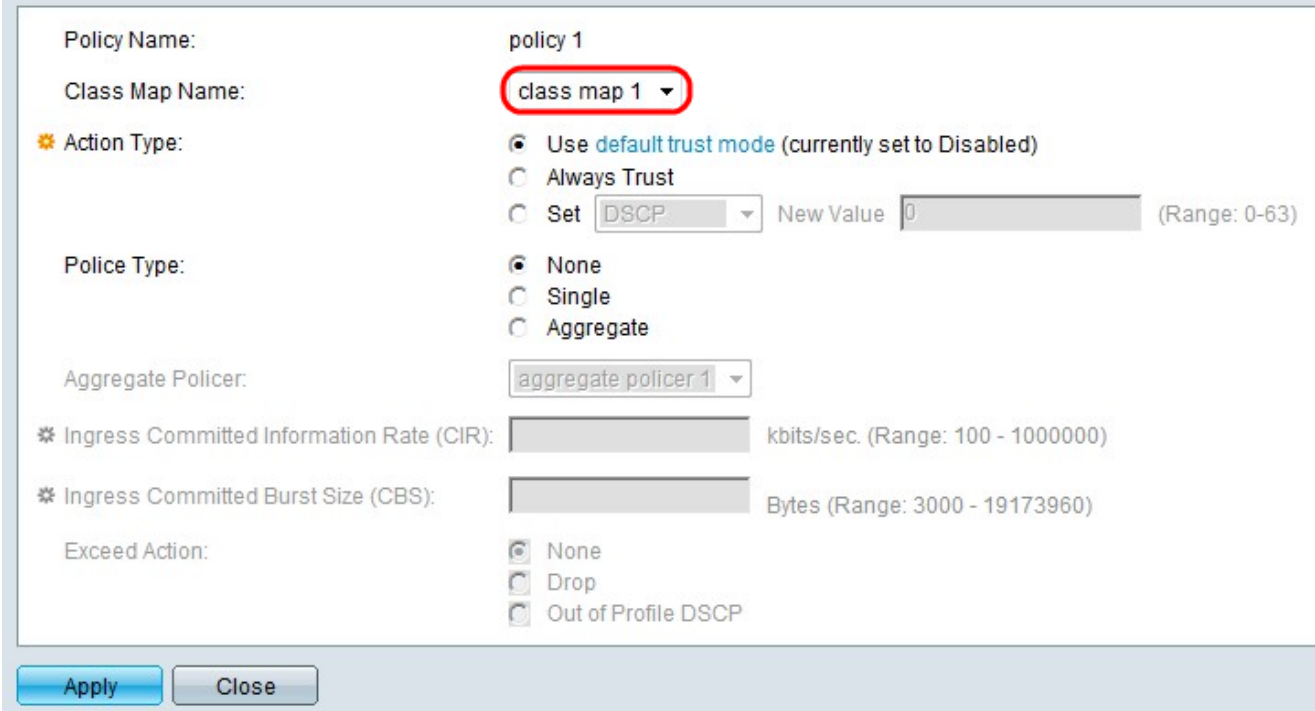

步驟5.從Class Map Name下拉選單中選擇要新增到策略的類對映。

附註:可以在「類對映」頁上建立類對映。有關此配置,請參閱在Sx500系列堆疊式交換機上 定義QoS類對映一文。

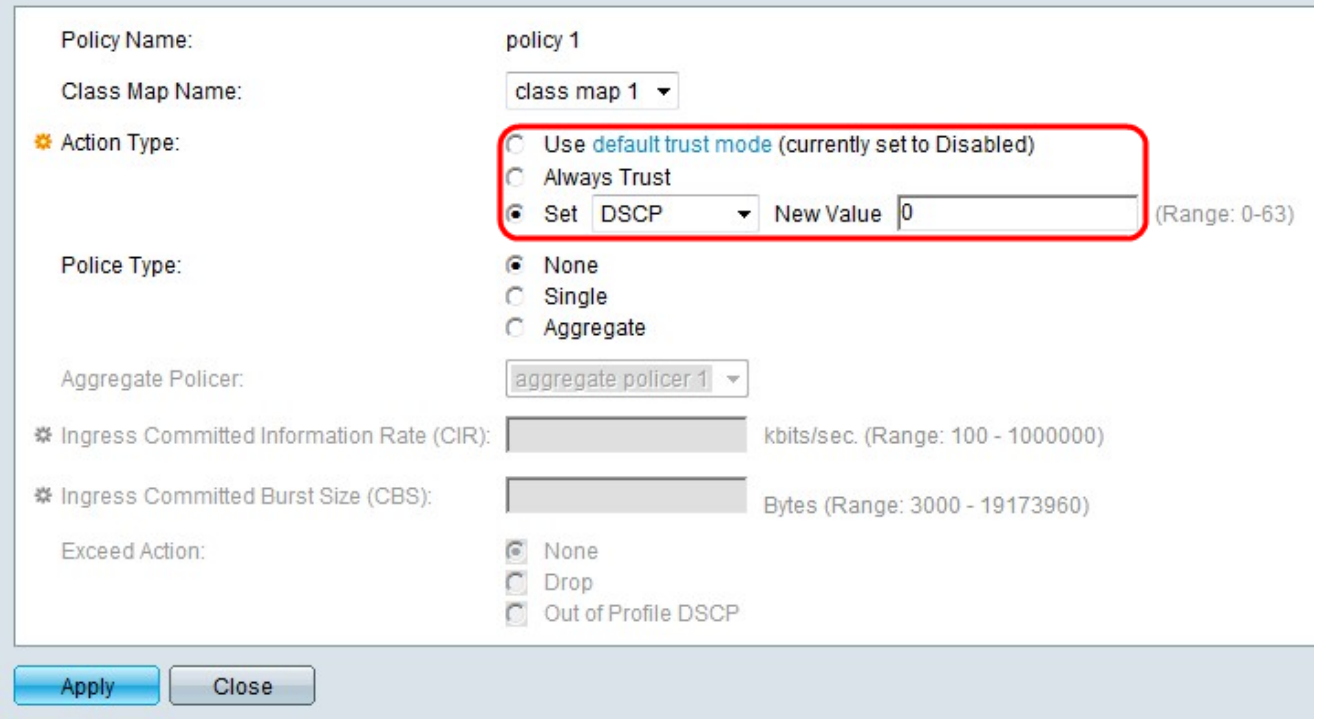

步驟6.點選與「操作型別」欄位中所需操作對應的單選按鈕。此操作將考慮所有匹配資料包的 輸入CoS/802.1p和/或差分服務代碼點(DSCP)值。

·使用預設信任模式 — 忽略輸入CoS/802.1p和/或DSCP值。匹配的資料包會盡力傳送。

·始終信任 — 交換機將信任匹配資料包的CoS/802.1p和DSCP。如果封包是IP封包,交換器 會根據封包的DSCP值和DSCP to Queue Table將封包放在輸出佇列中。如果封包是非IP封 包,交換器會根據封包的CoS/802.1p值和CoS/802.1p到佇清單,將封包放在輸出佇列中。

·設定 — 從下拉選單中選擇與匹配資料包相關的模式。

- DSCP — 在New Value欄位中輸入一個值以確定出口隊列(0-63)。該值基於DSCP和 DSCP到隊清單。

— 隊列 — 在「新值」欄位中輸入一個值以確定出口隊列(1-4)。

- CoS/802.1p — 在「新值」欄位中輸入一個值以確定出口隊列(0-7)。此值基於 CoS/802.1p優先順序值和CoS/802.1p到隊清單。

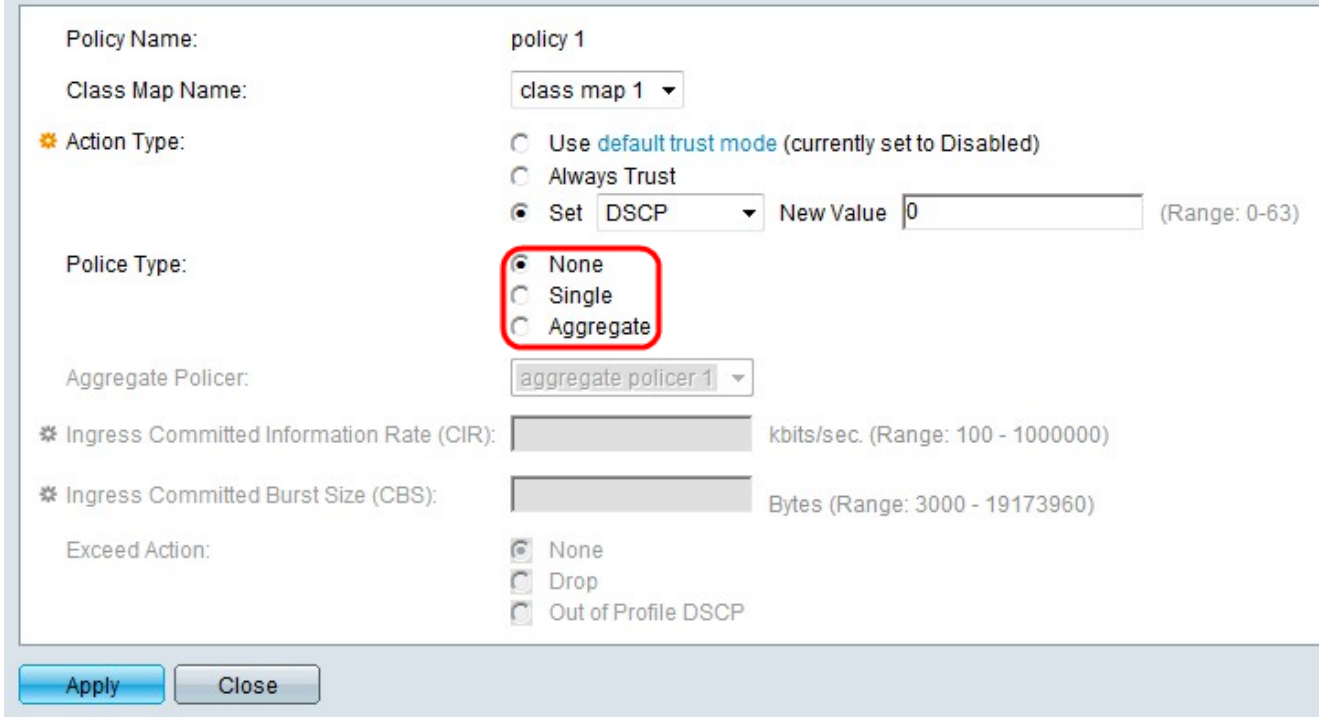

步驟7.點選與所需監察器型別對應的單選按鈕。

·無 — 不使用策略。

·單一 — 使用單個監察器。單個策略器根據策略器的QoS規範將QoS應用於單個類對映和單 個流。如果選擇「Single(單一)」 ,請按照從9到11的步驟操作。

·聚合 — 使用聚合策略。聚合策略器將QoS應用於一個或多個類對映和一個或多個流。

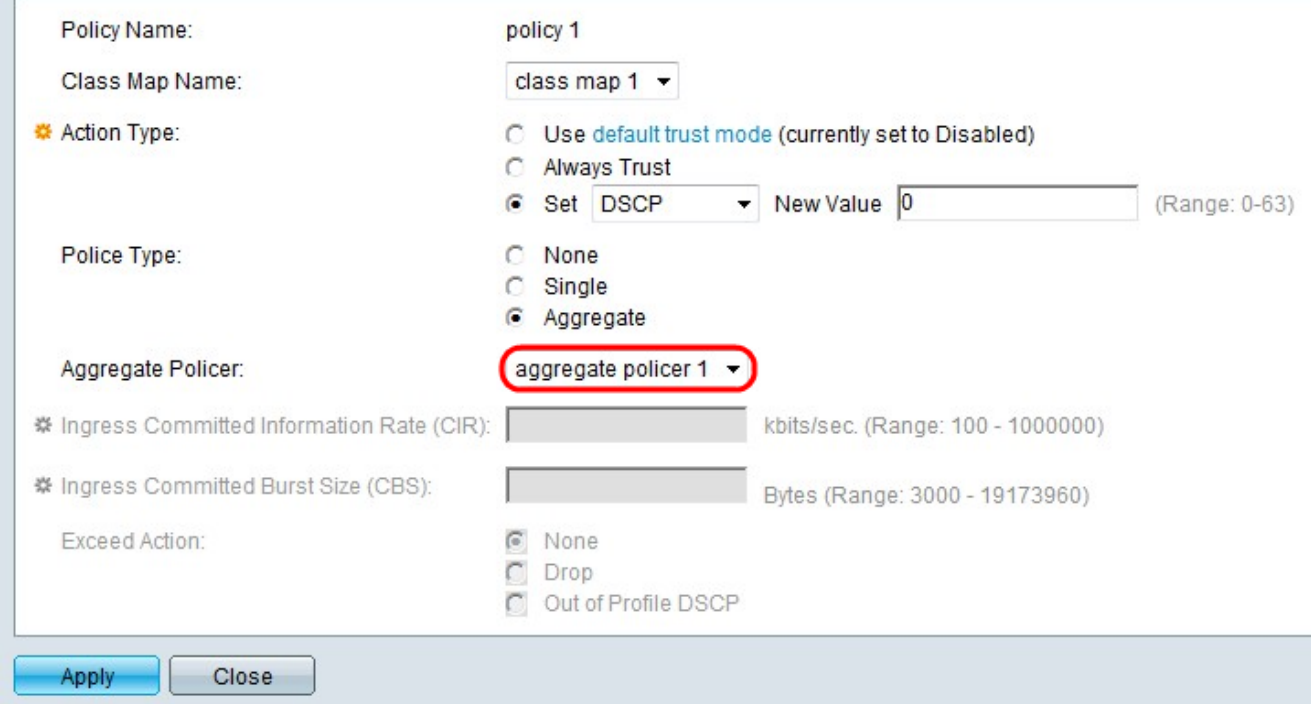

步驟8.如果在步驟7中按一下了Aggregate單選按鈕,請從Aggregate Policer下拉選單中選擇一 個聚合監察器。

附註:可以在Aggregate Policer頁上建立*聚合策*略器。有關此配置,請參閱*在Sx500系列堆疊* 式交換機上在QoS高級模式下新增聚合監察器一文。

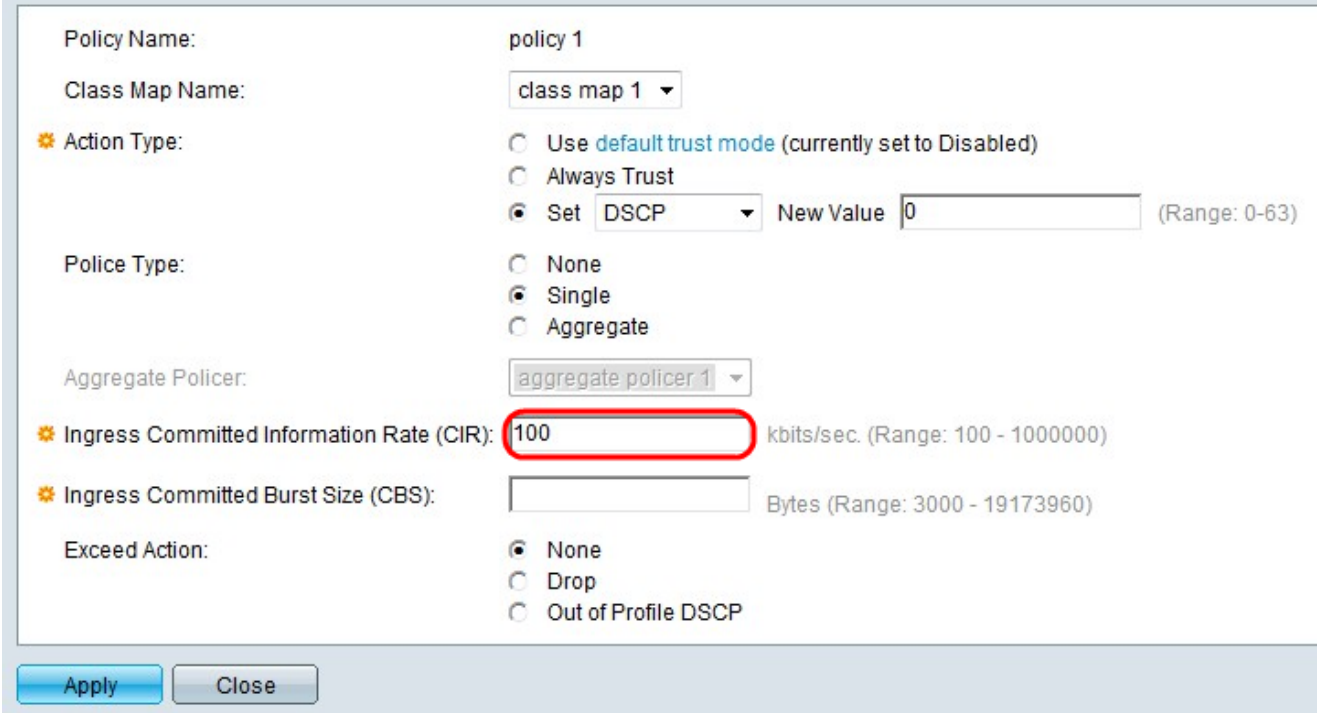

步驟9.如果在「管制型別」欄位中點選「單一」單選按鈕,請在「輸入承諾資訊速率(CIR)」 欄位中輸入承諾資訊速率(CIR)值(以每秒位數為單位)。這是可從輸入介面接收的平均最大 資料數量。如果超出此速率,資料將被丟棄。

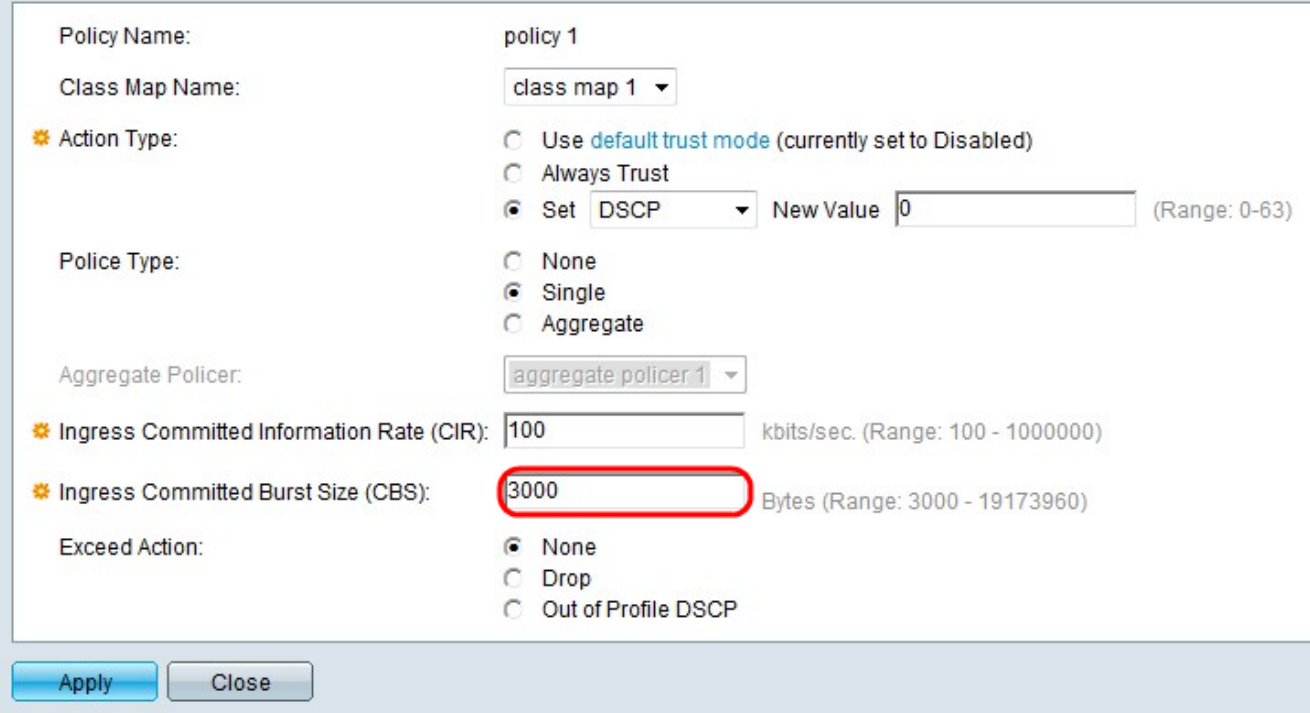

步驟10.在Ingress Committed Burst Size(CBS)欄位中輸入最大突發大小 (即使超過CIR) (以 位元組為單位)。最大突發量是指鏈路上可以傳送的資料量,即使超過允許限制並增加鏈路頻 寬。

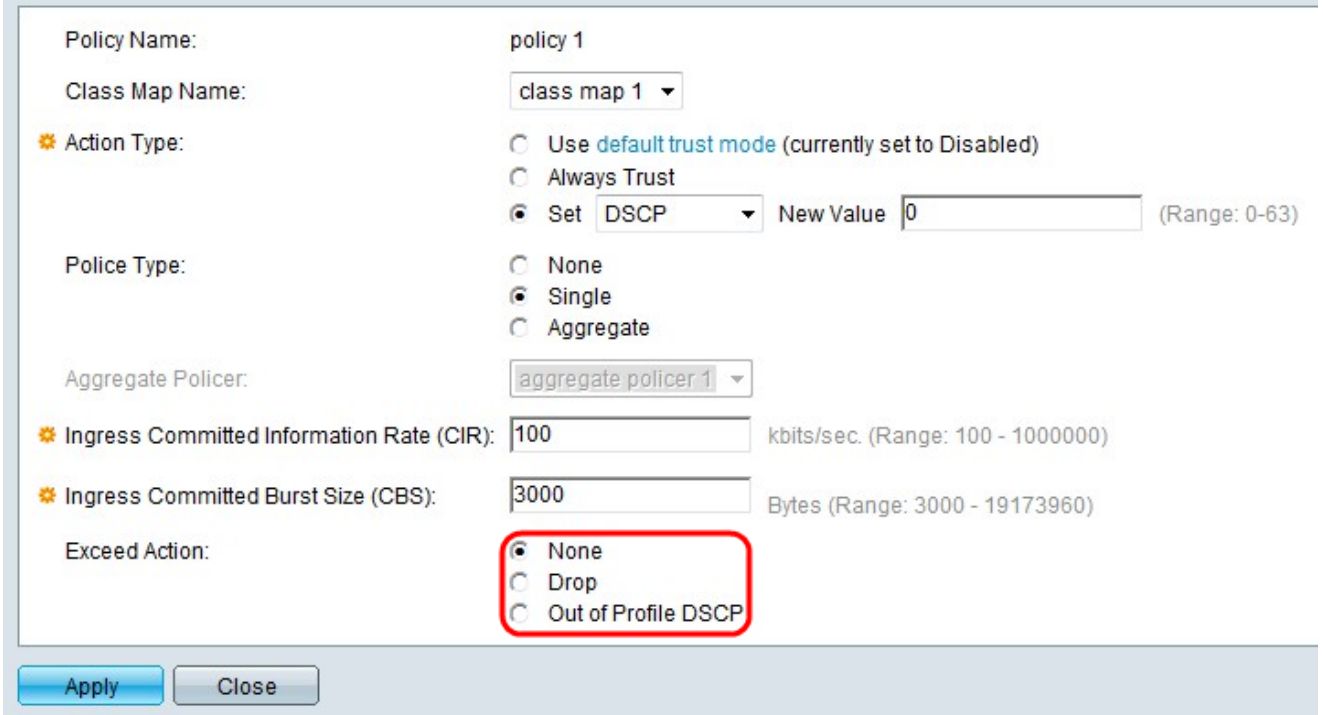

步驟11.點選與所需超出操作對應的單選按鈕。當傳入資料包超過CIR時採取此措施。

·無 — 未採取任何措施。

·Drop — 丟棄超出已定義CIR值的資料包。

·超出配置檔案DSCP — 使用從超出配置檔案DSCP對映表衍生的新DSCP轉發超出已定義 CIR的IP資料包。

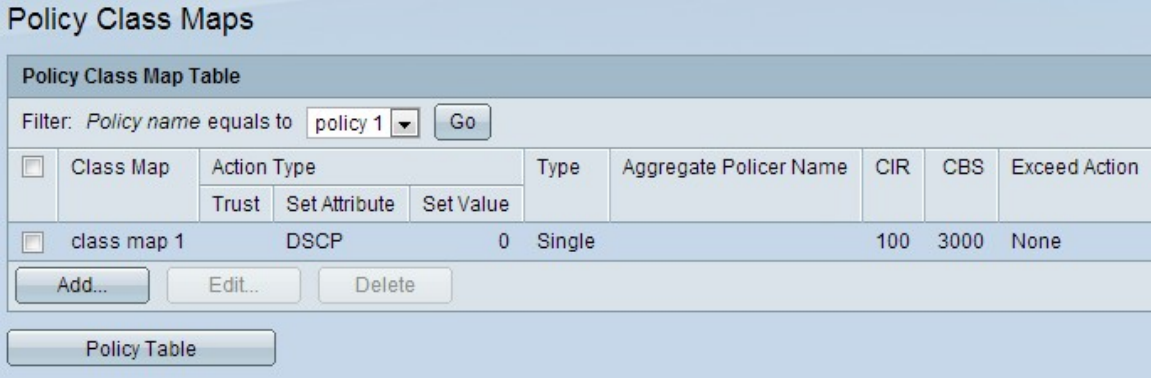

步驟12.按一下Apply。

## 策略表配置

步驟1.登入到Web配置實用程式以選擇服務品質> QoS高級模式>策略表。將開啟Policy Table 頁。

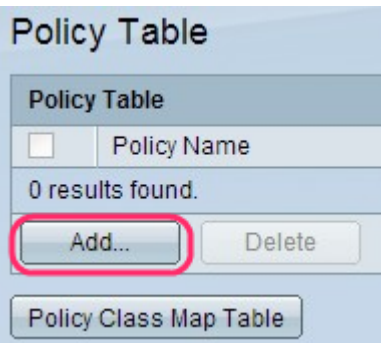

步驟2.按一下Add新增策略名稱。出現Add Policy Table視窗。

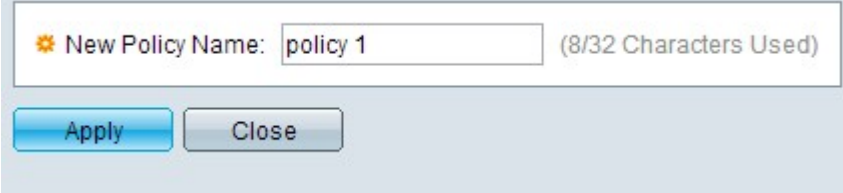

步驟3.在New Policy Name欄位中輸入策略名稱。

步驟4.按一下Apply以套用設定。

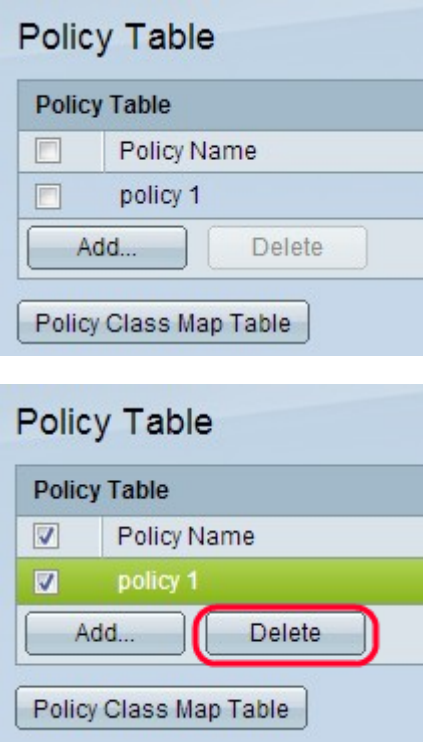

步驟5.(可選)按一下Delete以刪除策略名稱。

附註: 要轉到「策略類對映表」頁,請按一下「策略表」頁中的策略類對映表。